# 차세대리더육성멘토링 멘티(배움지기) 신청 매뉴얼

2017. 04.

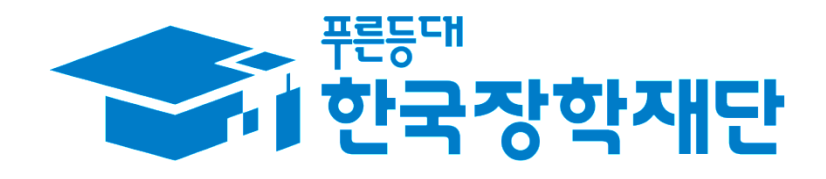

## 1. 멘토(나눔지기) 정보 조회

#### ※ 홈페이지 회원가입 및 로그인 필수

#### 2. '차세대리더육성멘토링' 클릭

#### 1. 한국장학재단 홈페이지 상단 '인재육성' 탭 선택

#### 한국장학재단 홈페이지 > 인재육성 > 차세대리더육성멘토링

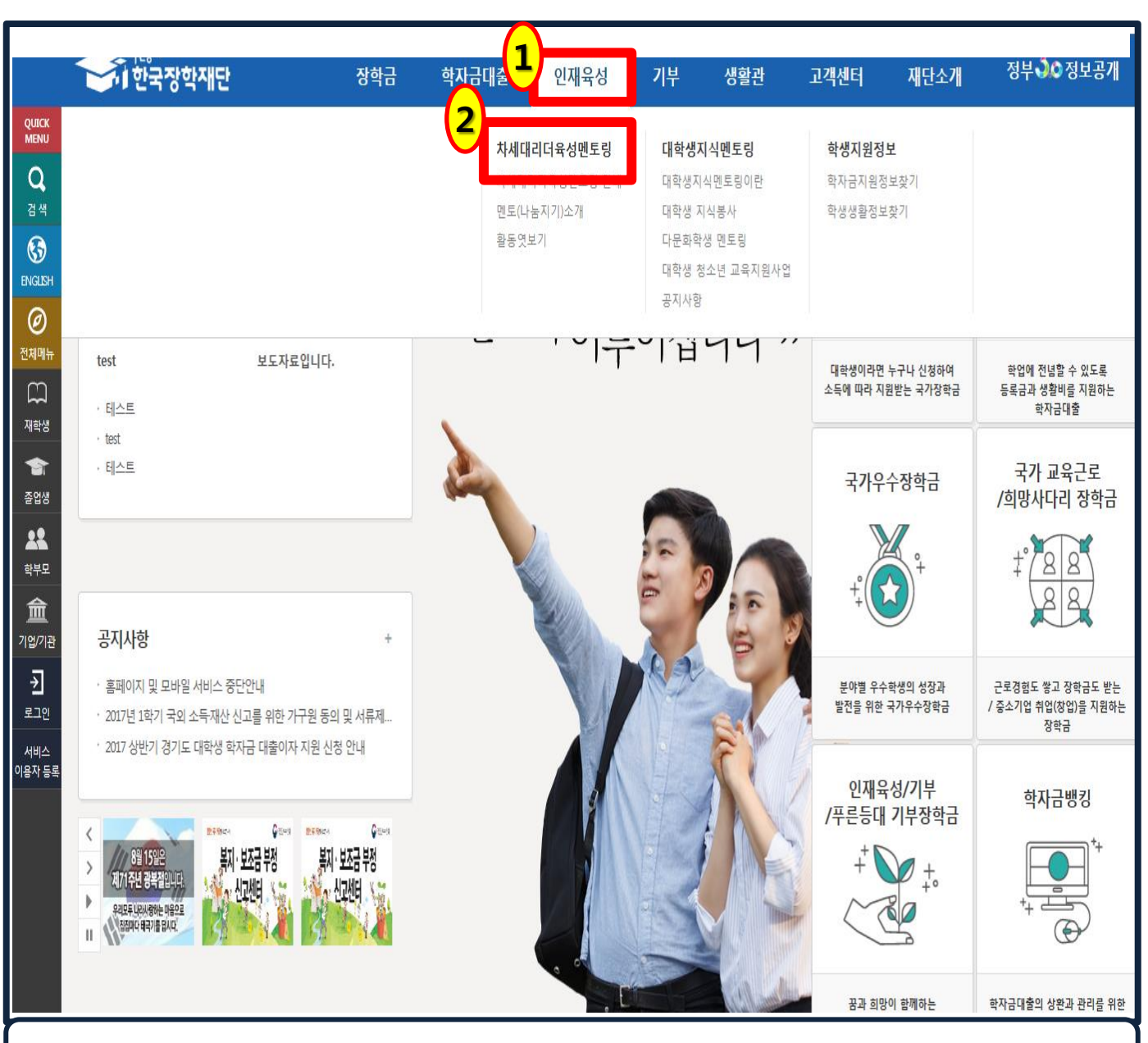

## 1-1. 홈페이지 접속

## 1-2. 차세대리더육성멘토링 멘토(나눔지기) 조회

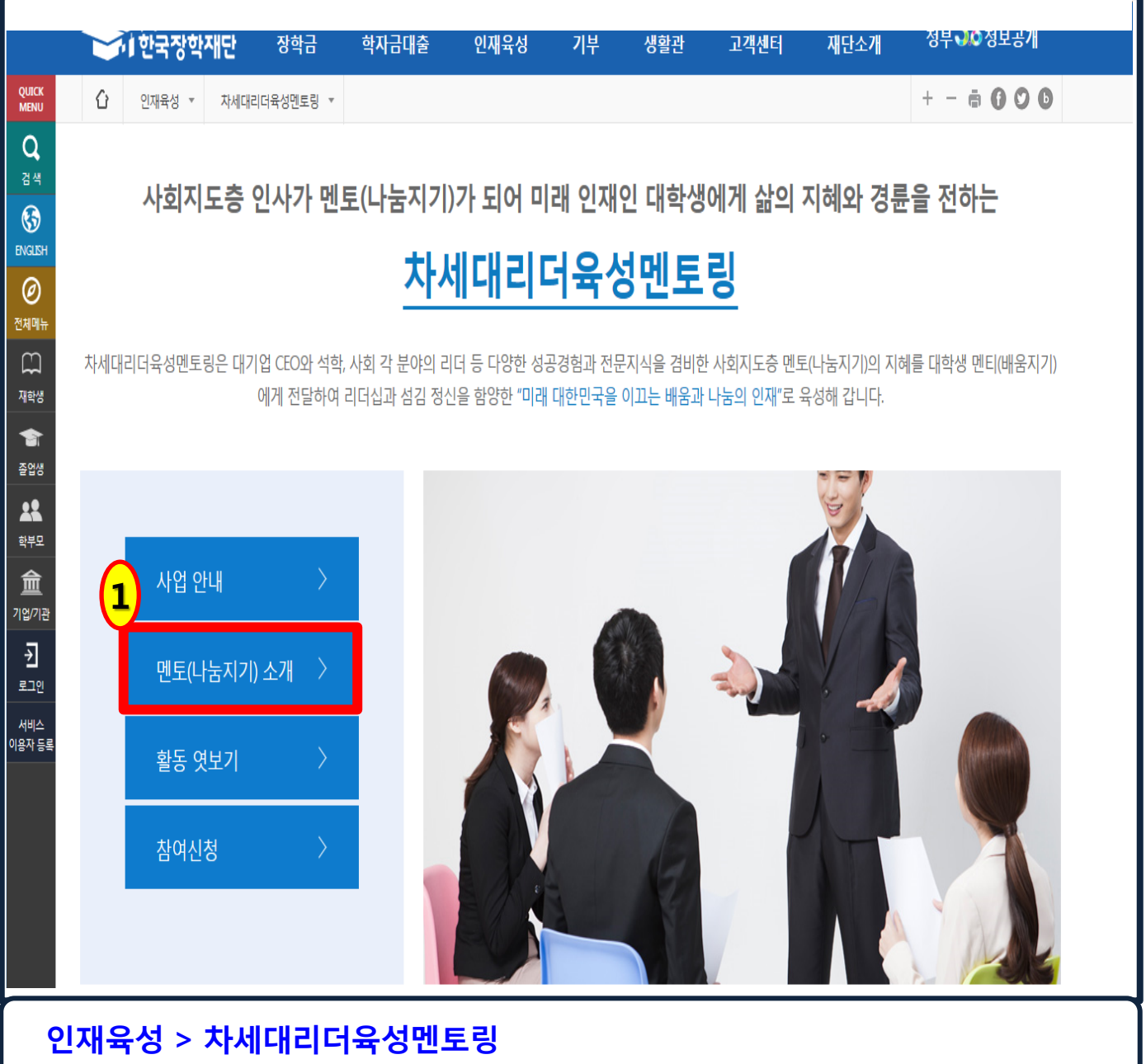

#### 1. 차세대리더육성멘토링 페이지에서 '멘토(나눔지기) 소개' 클릭

**2. 관심 멘토의 상세 정보 확인을 원할 경우 멘토 이름 하단의 경력을 클릭 3. 신청화면으로 이동을 원할 경우 '신청하기' 클릭**

**1. 각 검색조건 입력 후 '검색' 클릭(미 입력 시 전체 조회)**

**인재육성 > 차세대리더육성멘토링 > 멘토(나눔지기) 소개**

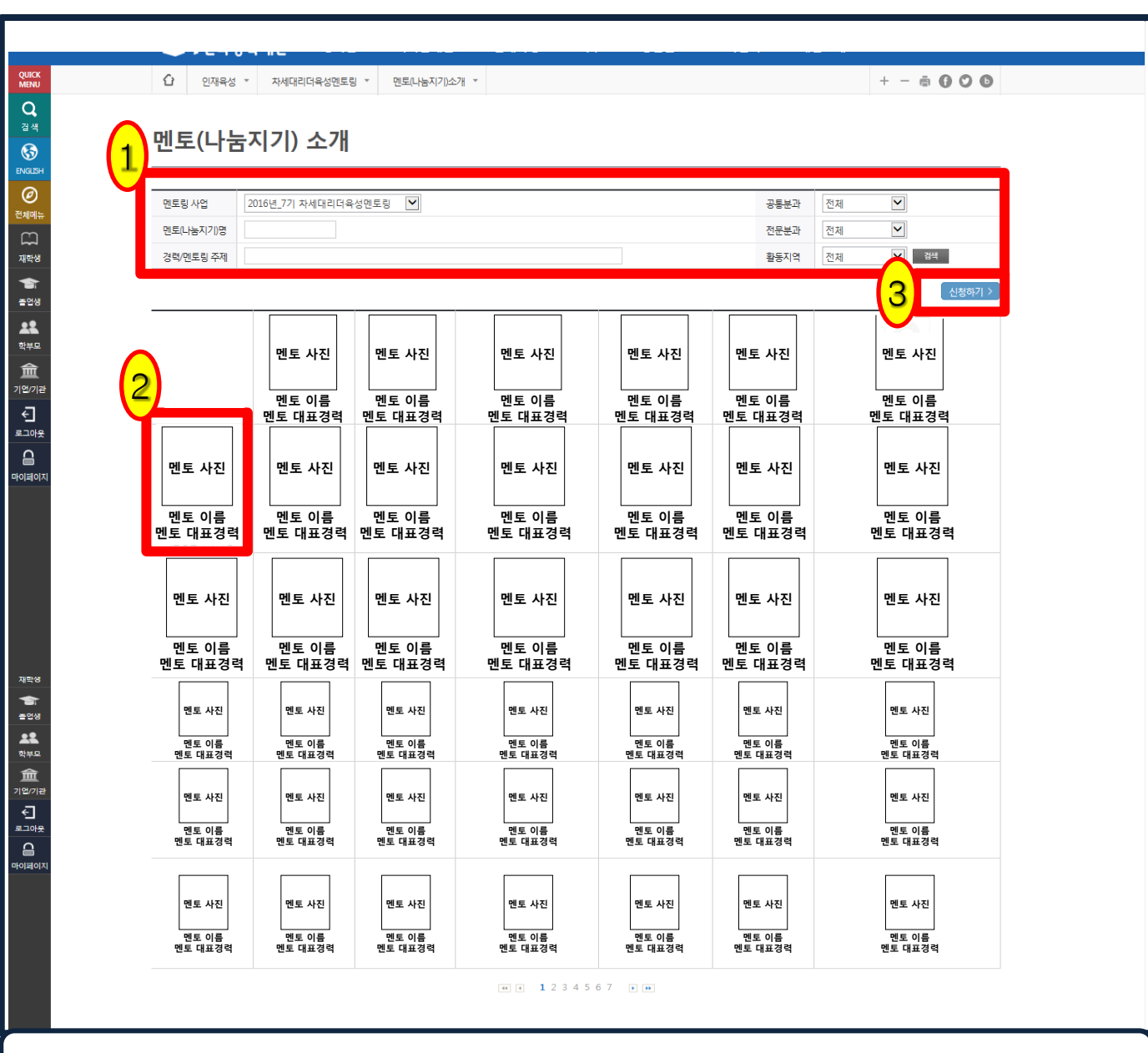

## **1-2. 차세대리더육성멘토링 멘토(나눔지기) 조회**

### **2. 멘토 목록으로 이동을 원할 경우** '**목록**' **클릭**

#### **1. 멘토별 상세 경력 및 멘토링 관련 정보 확인**

, C. 雅 看發 默辨 金沙 U. S. C.

**1-3. 멘토(나눔지기) 상세 정보 확인**

#### **인재육성 > 차세대리더육성멘토링 > 멘토(나눔지기) 소개에서 멘토 경력 클릭**

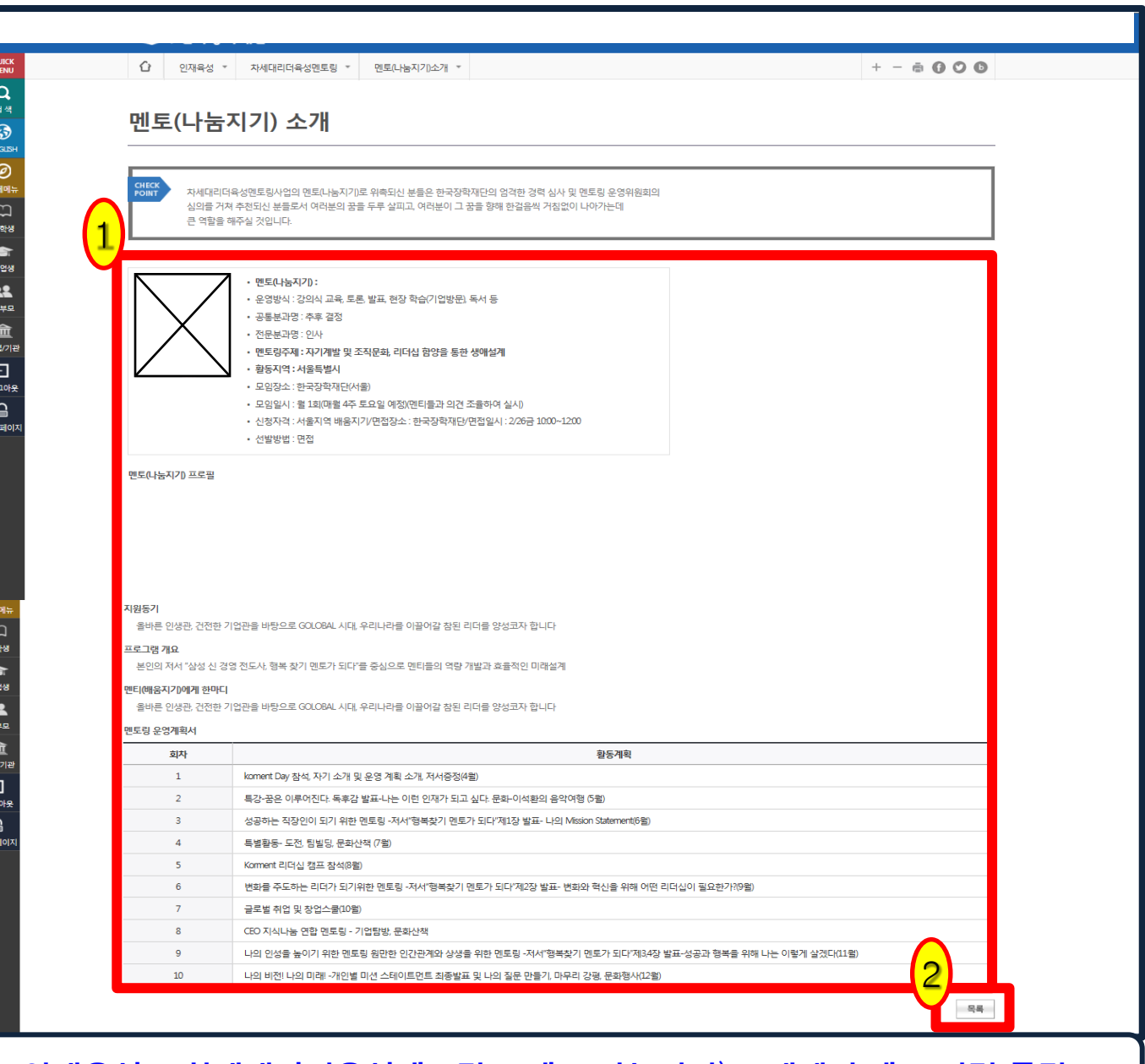

## 2. 멘토링 참여 신청

#### ※ 홈페이지 회원가입 및 로그인 필수

#### 2. '차세대리더육성멘토링' 클릭

2-1. 홈페이지 접속

#### 1. 한국장학재단 홈페이지 상단 '인재육성' 탭 선택

#### 한국장학재단 홈페이지 > 인재육성 > 차세대리더육성멘토링

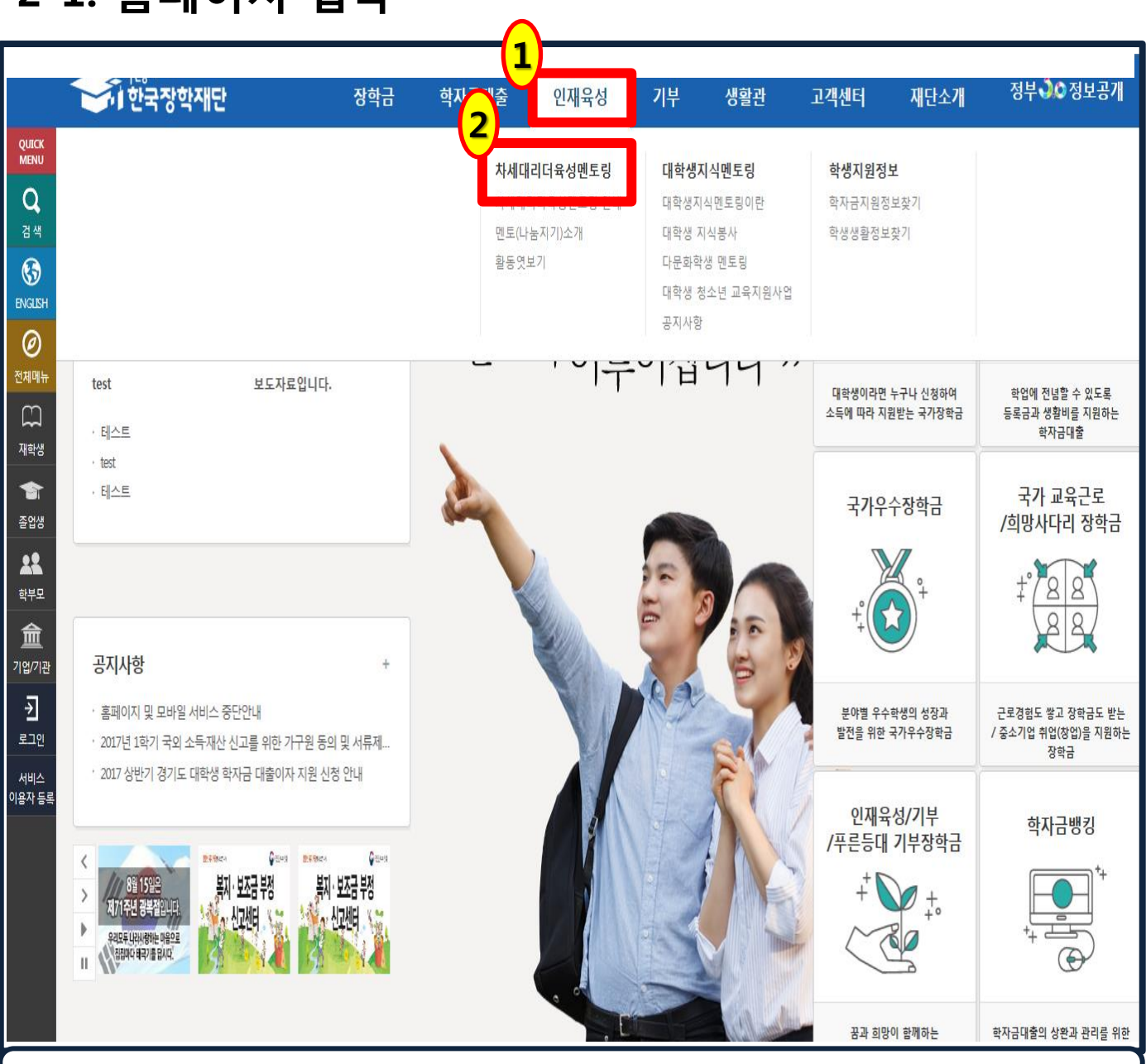

## **2-2. 차세대리더육성멘토링 신청화면 이동**

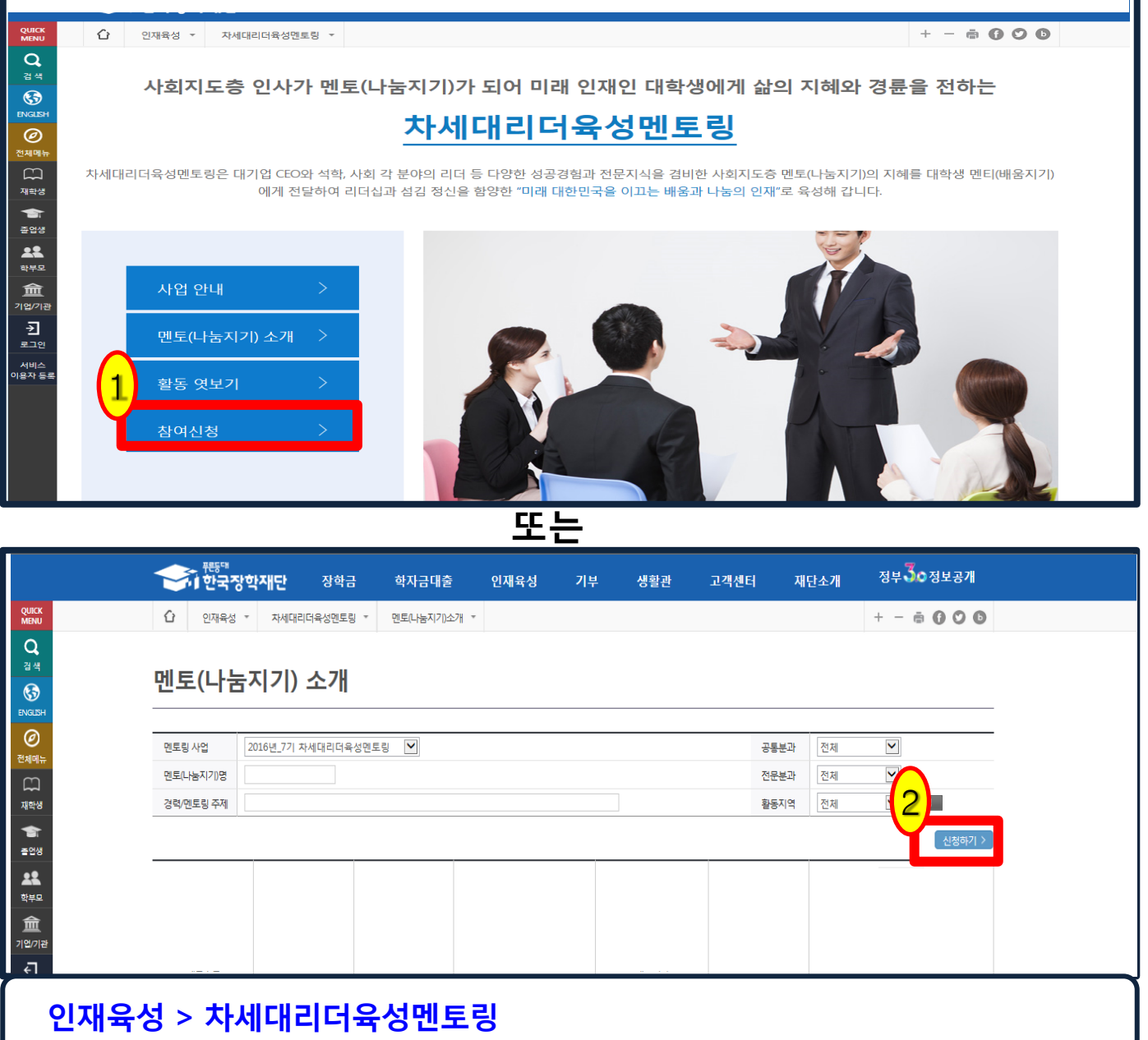

T

**1. 차세대리더육성멘토링 페이지에서 '참여신청' 클릭**

 **또는,**

**2. '인재육성 > 차세대리더육성멘토링 > 멘토(나눔지기) 소개' 화면에서 '신청 하기' 클릭**

※ 멘토별 상세 정보를 원할 경우 '인재육성 > 차세대리더육성멘토링 > 멘토(나눔지기) 소개'로 이동

3. 멘토링을 희망하는 멘토 선택 후 '등록'

(검색조건 미 입력 시 전체 검색)

1. '선택하기'를 클릭 2. 팝업창에서 원하는 검색조건(멘토명, 활동지역, 분과, 경력, 주제)을 적용하여 멘토 검색

#### 인재육성 > 차세대리더육성멘토링 > 참여신청 > 신청하기

\* 선택한 내용을 변경하고자 할 경우에는 선택하기 버튼을 눌러 재선택 후 저장버튼을 누르셔야 수정 반영됩니다.

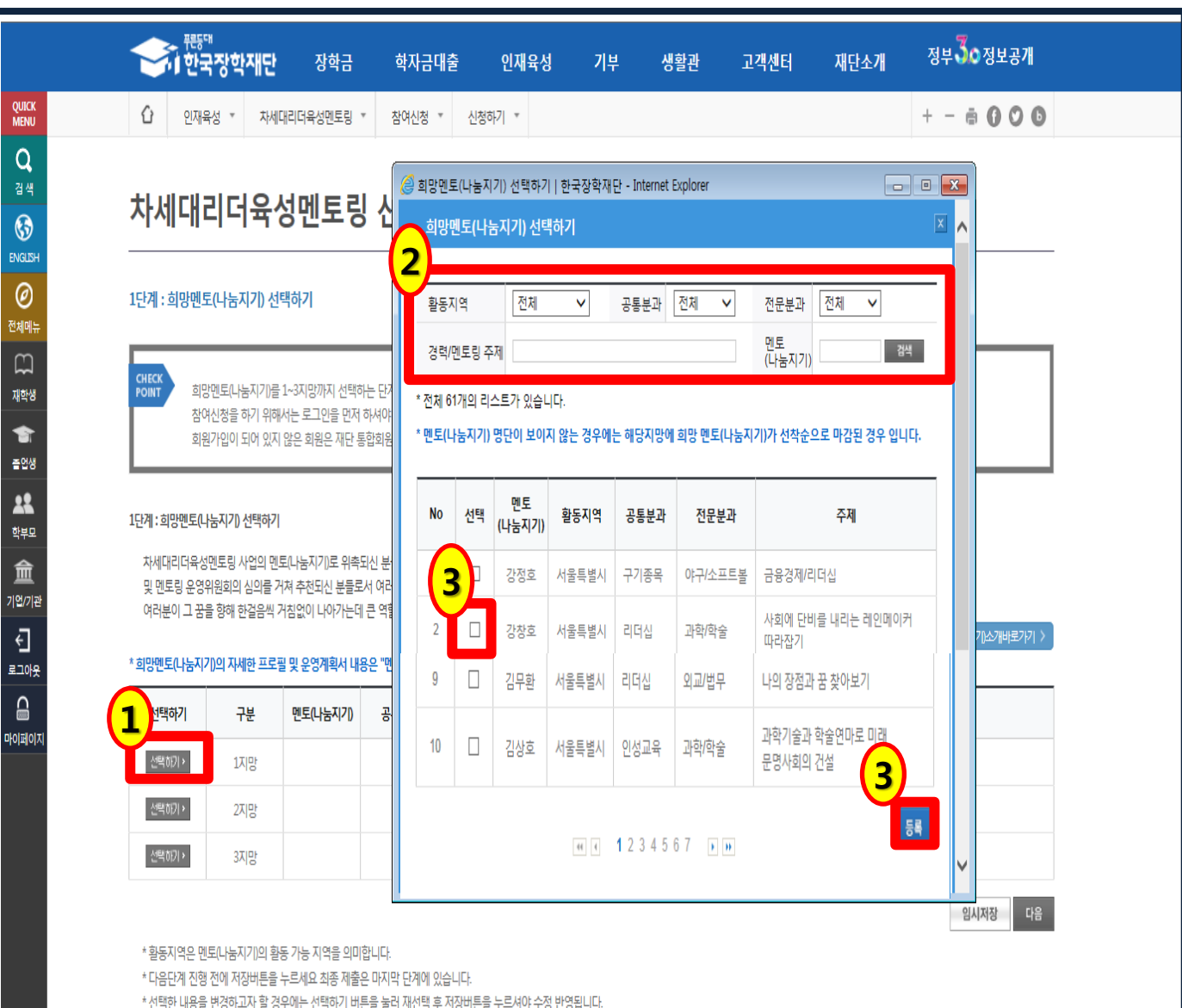

## 2-3. 희망멘토 선택하기

QUICK<br>MENU

Q

결색

 $\odot$ 

**ENGLISH** 0

전체메뉴

 $\Box$ 

재학생

舍

출업생 22

학부모

血

₫

€

#### ※ 1지망 희망멘토는 본인 대학 소재지를 기준으로 동일 권역 내 활동지역의 멘토만 선택이 가능하며, 2, 3지망의 경우 지역 제한 없이 선택 가능 ※ 3지망 희망멘토까지 모두 선택해야 다음 단계 진행 가능

#### 2. '다음'을 클릭

#### 1. 선택한 멘토 정보 확인 후

#### 인재육성 > 차세대리더육성멘토링 > 참여신청 > 신청하기

\* 선택한 내용을 변경하고자 할 경우에는 선택하기 버튼을 눌러 재선택 후 저장버튼을 누르셔야 수정 반영됩니다.

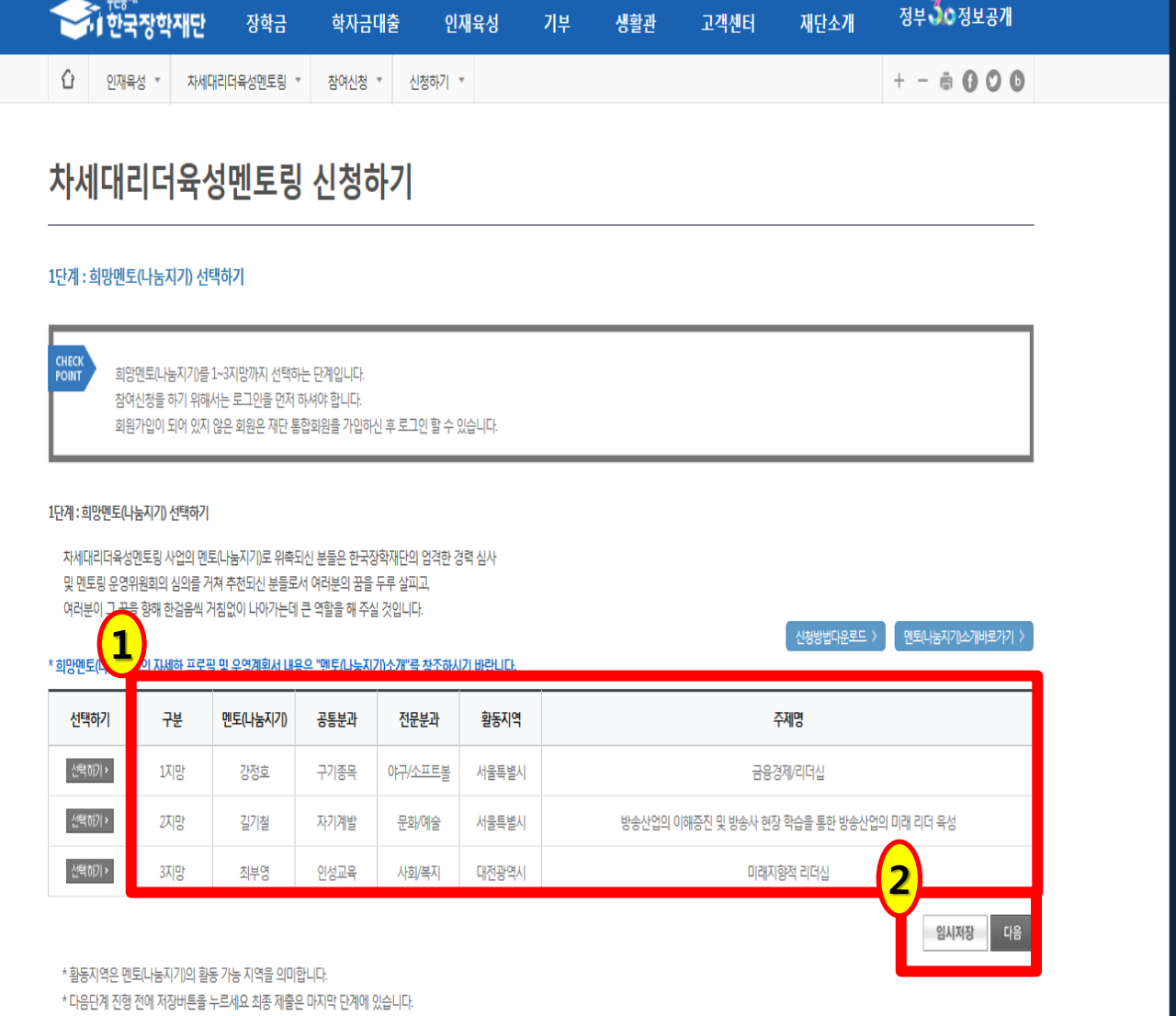

## 2-4. 희망멘토 선택하기

Quick<br>Menu  $\alpha$ 결색  $\odot$ ENGLISH  $\circledcirc$ 전체메뉴  $\Box$ 재학생  $\bullet$ 출연생 22 학부모 血 기업/기관  $\overline{c}$ 로그아웃  $\Omega$ 마이페이지

## 2-5. 재단 매칭 및 개인정보 관련 동의하기

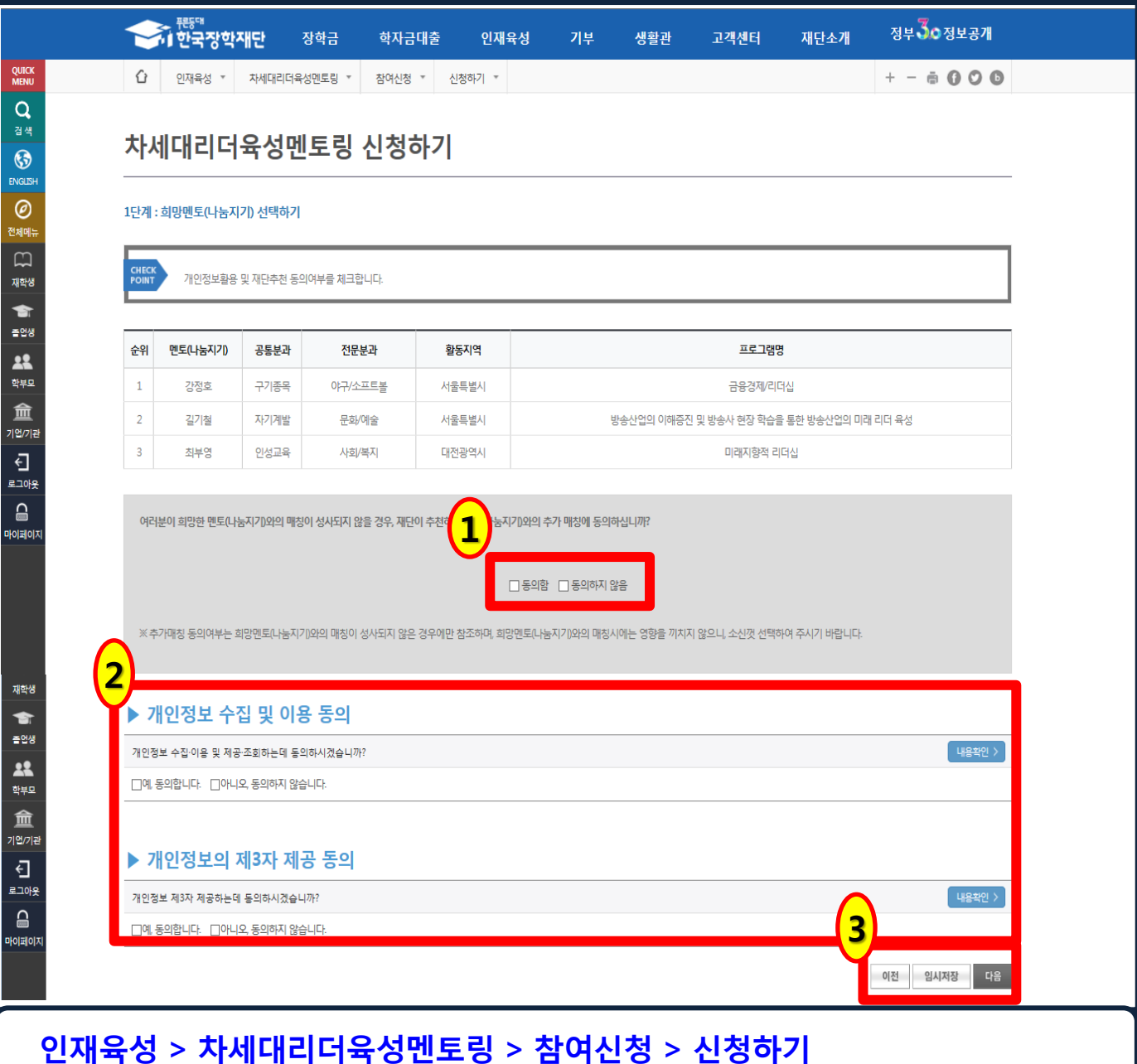

- 1. 본인의 희망멘토와 매칭이 되지 않았을 시 재단이 추천하는 멘토와 매칭을 희망하는지 여부 동의
- 2. 개인정보 수집 및 이용, 제3자 제공 동의
- 3. '다음'을 클릭

#### 2. '다음'을 클릭

#### 1. 신청자(멘티) 기본 정보 입력 및 입력 내용 확인

#### 인재육성 > 차세대리더육성멘토링 > 참여신청 > 신청하기

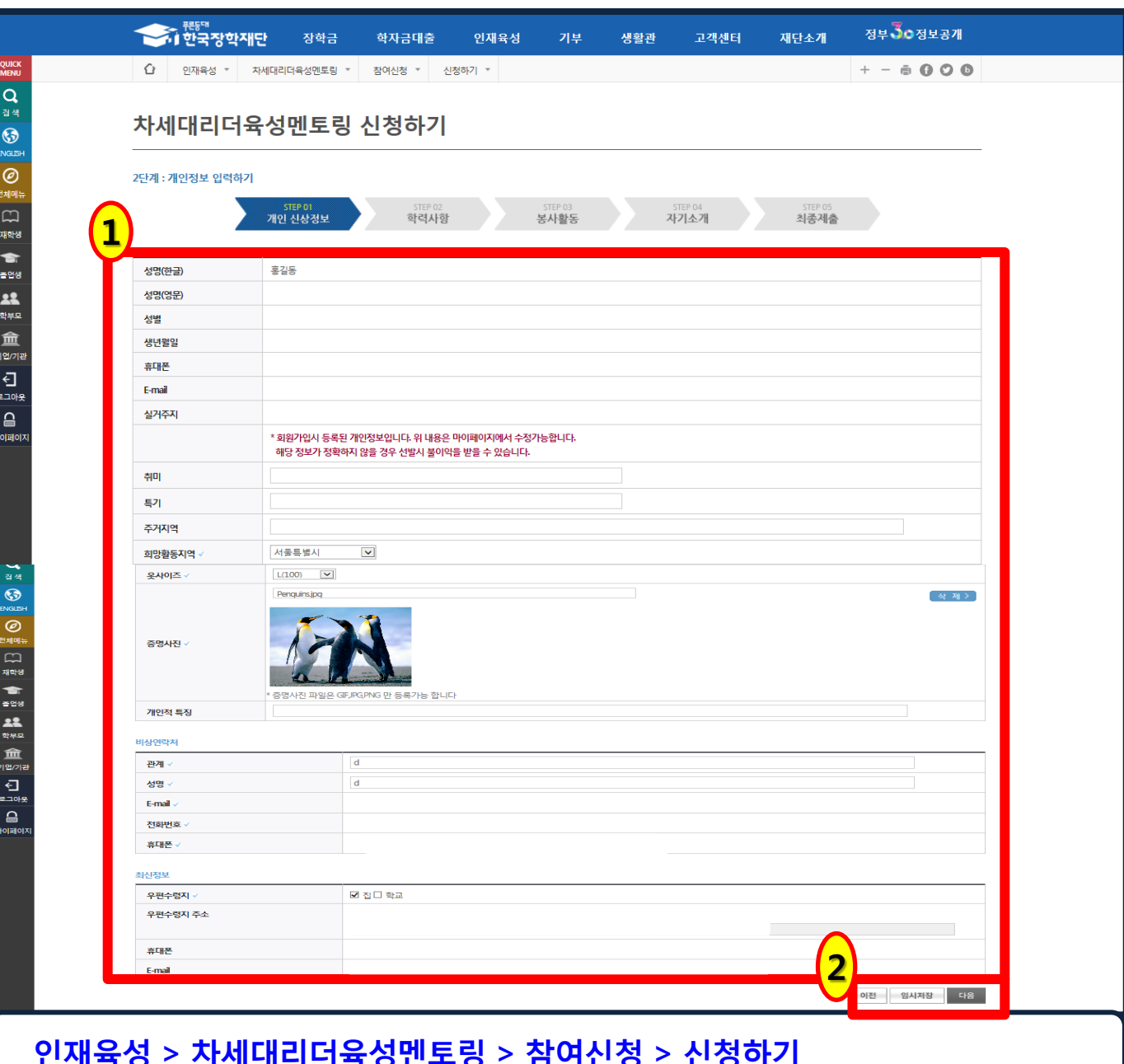

## 2-6. 신청자 정보 입력

## 2-7. 신청자 정보 추가 입력 및 서류 제출

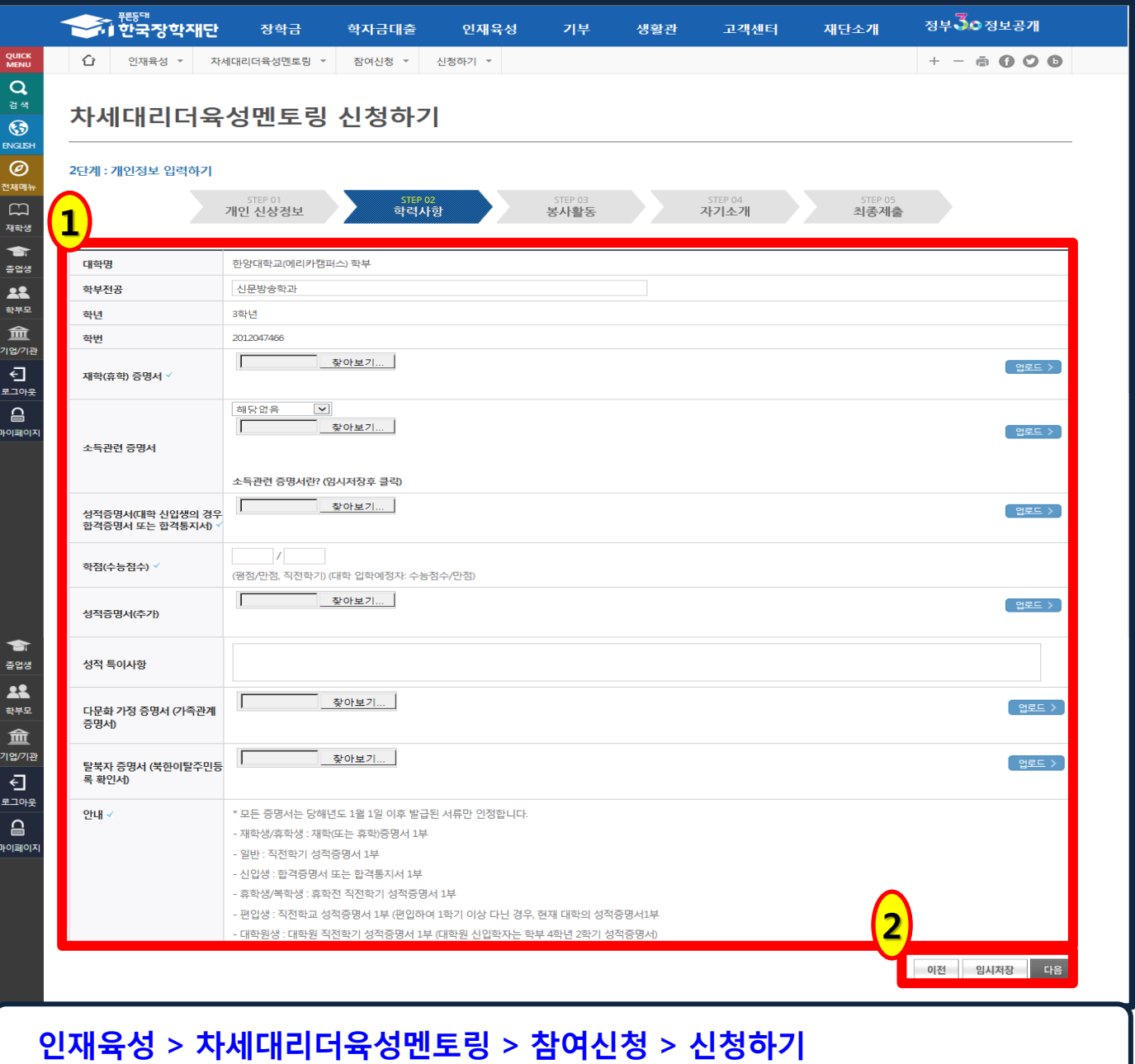

1. 성적정보 입력 및 제출서류 항목별 해당여부 확인 후 서류 업로드

※ 학적증명서(재학, 휴학증명서 등) 및 성적증명서는 필수 제출

2. '다음'을 클릭

## 2-8. 봉사활동 정보 입력하기(해당자만)

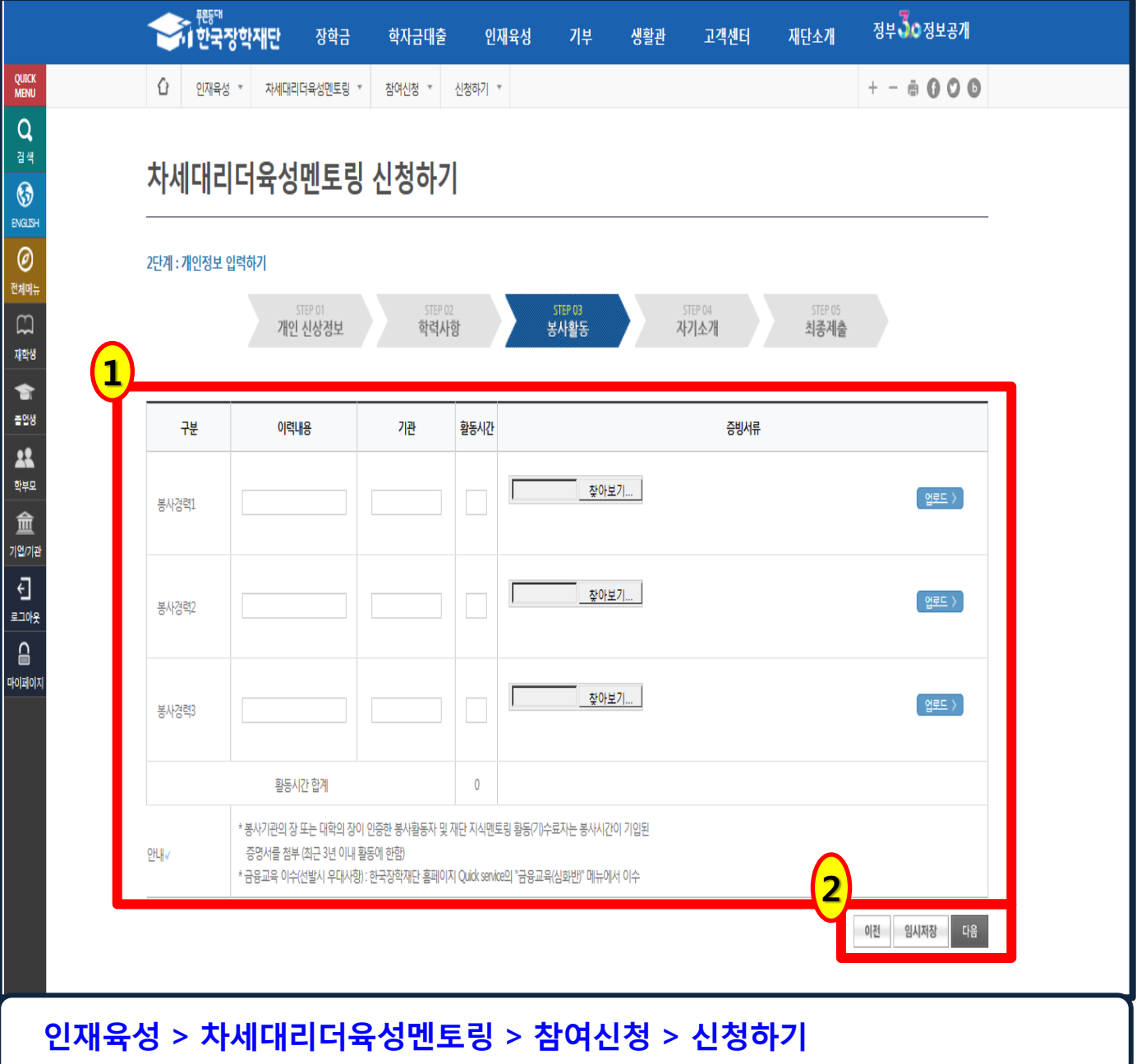

- 1. 봉사활동 경력이 있을 경우, 관련 내용 입력 후 증빙서류 업로드 ※ 봉사활동 경력이 없을 경우 바로 '다음'을 클릭
- 2. '다음'을 클릭

## 2-9. 자기소개서 작성하기

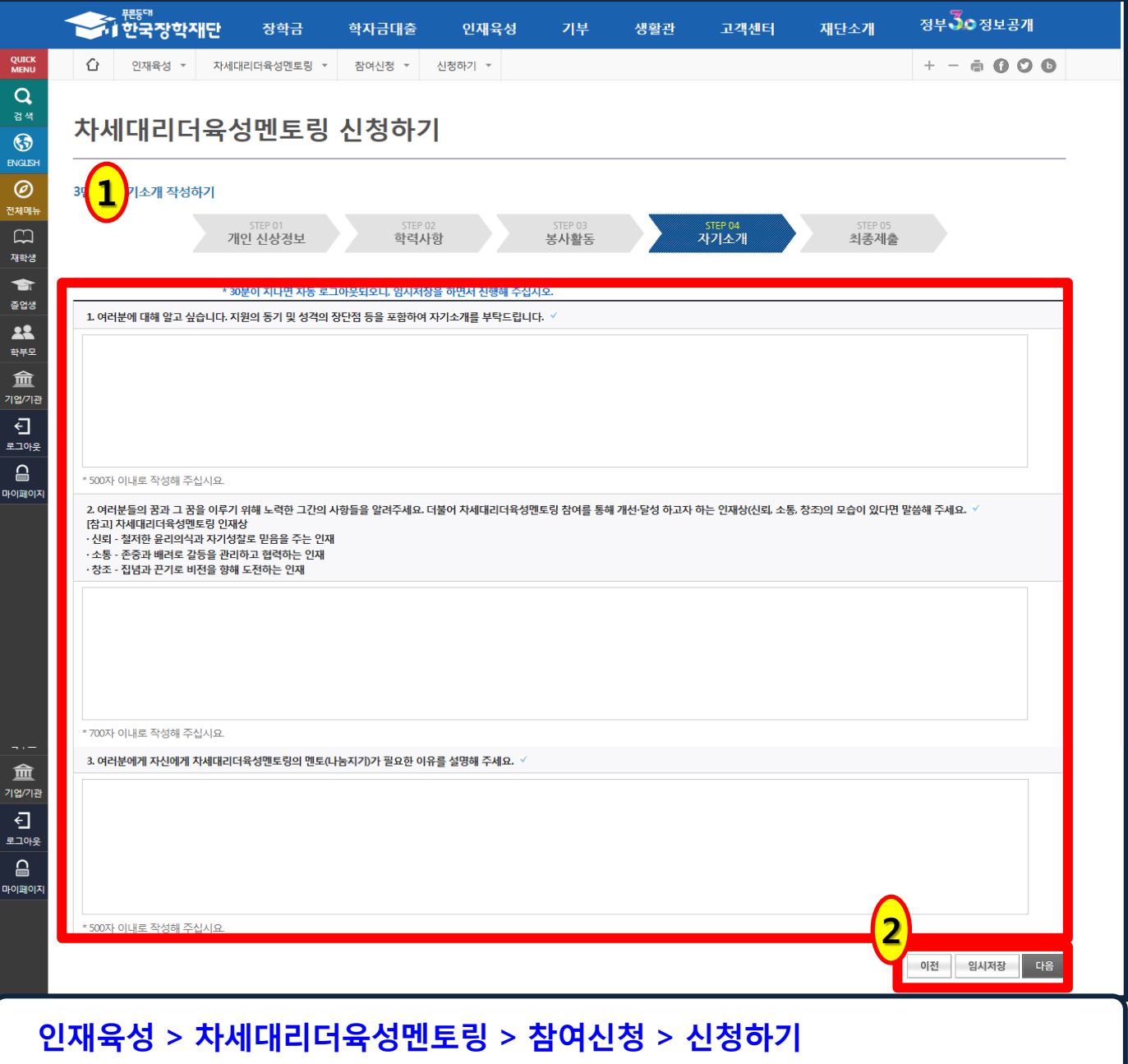

### 1. 자기소개서 각 항목에 맞게 작성

2. '다음'을 클릭

## 2-10. 신청정보 최종 확인 및 제출

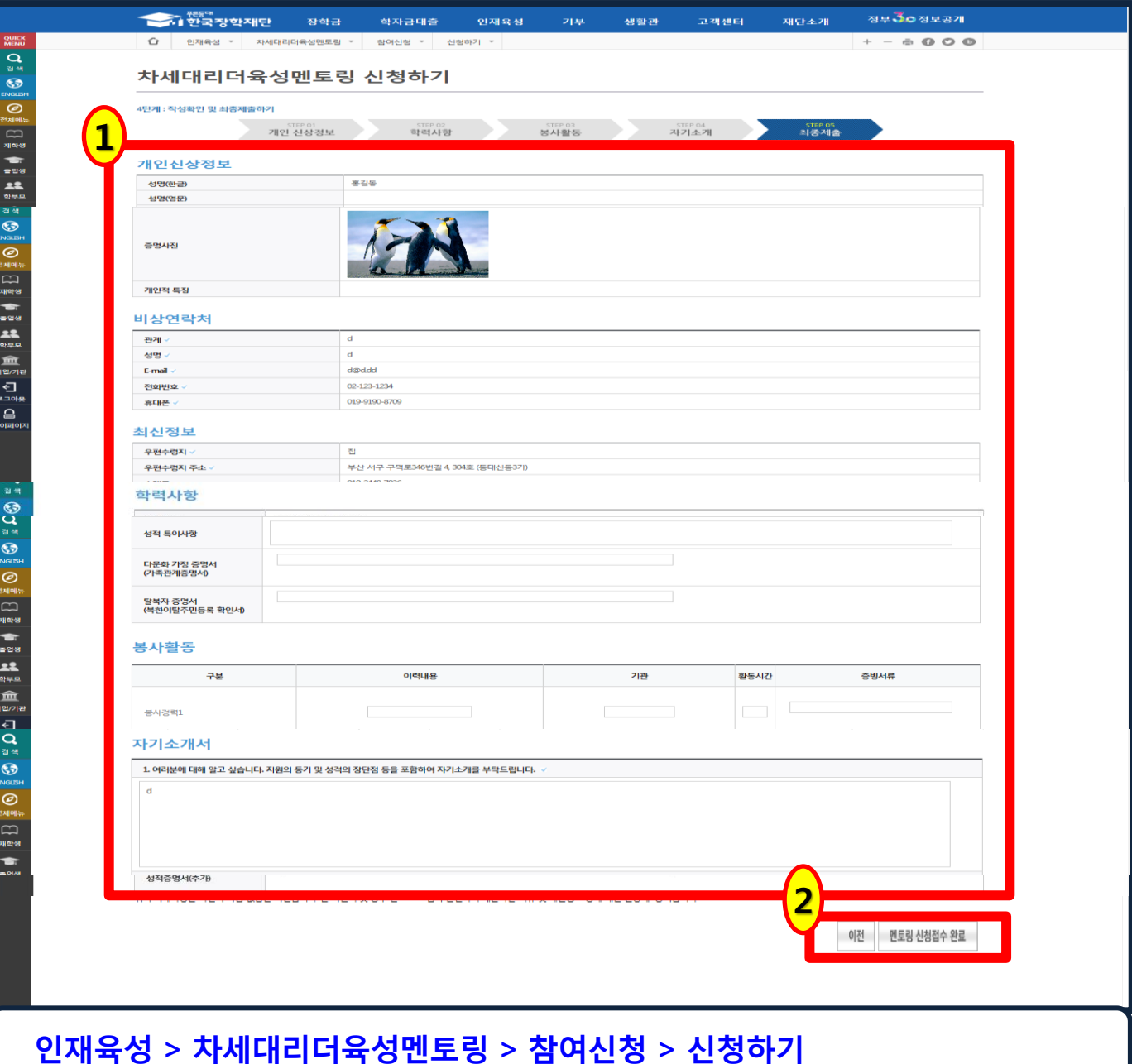

- 1. 각 항목별 신청정보 최종 확인
- 2. 수정이 필요할 경우 '이전'을 클릭하여 해당 항목으로 이동하고, 최종 제출을 원할 경우 '멘토링 신청접수 완료'를 클릭 ※ '멘토링 신청접수 완료' 후 수정 불가

## 2-11. 신청 현황 및 선발 진행 상태 확인

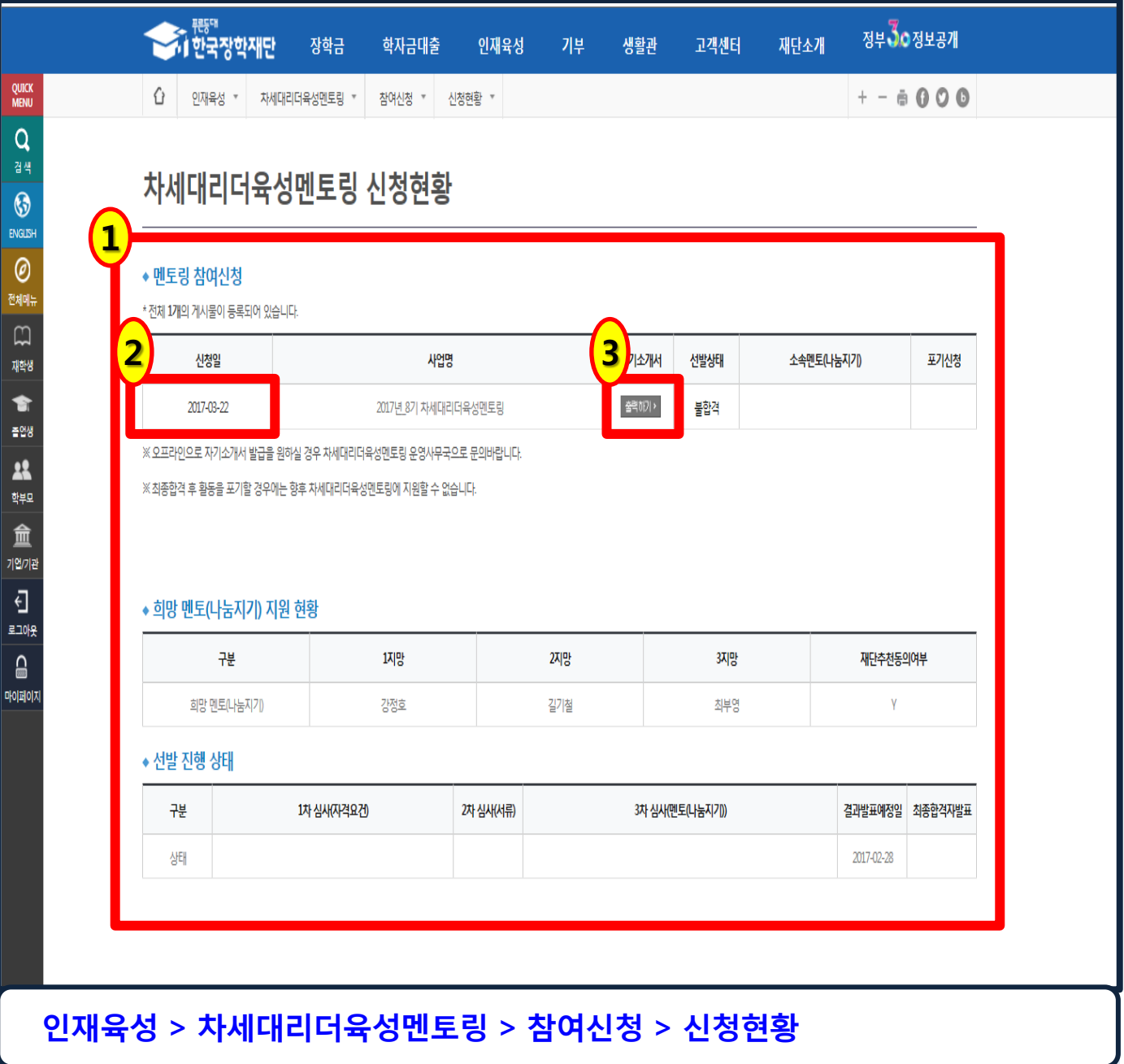

- 1. 멘토링 신청 현황 및 선발 진행 상태 확인
- 2. 날짜 클릭 시 신청내용 확인 화면으로 이동
- 3. '출력하기'를 클릭하여 자기소개서 출력 가능